## AP: How to send official and unofficial transcripts

b.

## Official Copy sent to Tri-C Registrar's office for transfer credits

- 1. Go to https://apscore.collegeboard.org/scores/
- 2. Click "Sign In."

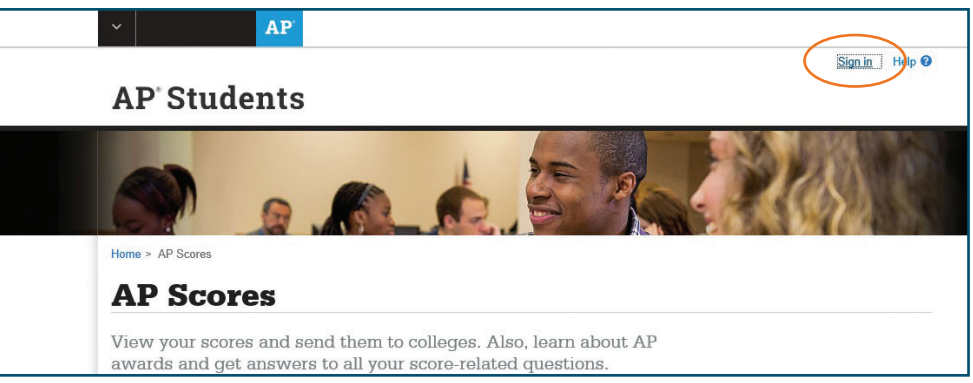

## 3. Once you have signed in, click "View your scores."

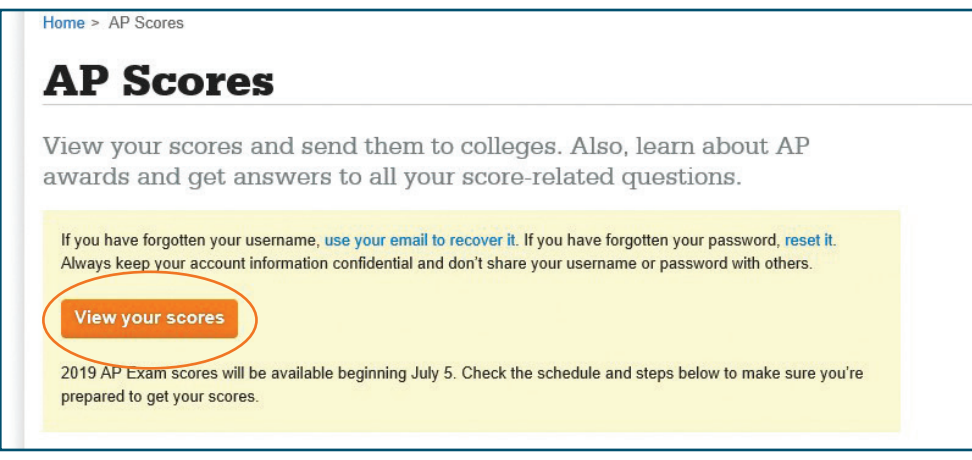

4. Click "Send Scores to Colleges Now."

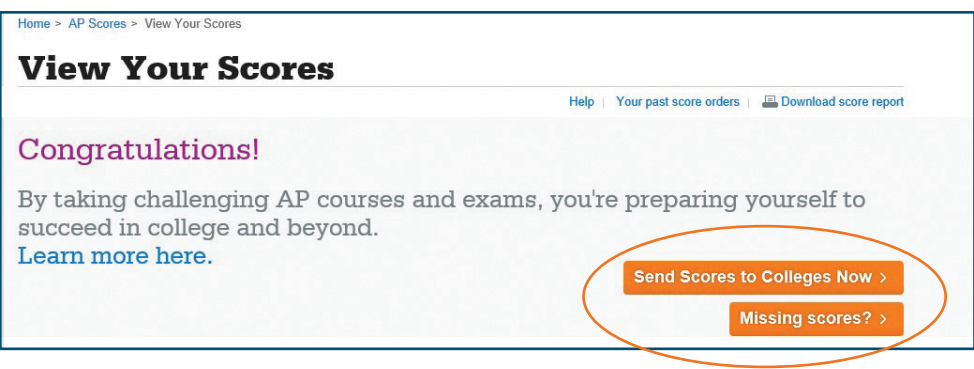

**Cuyahoga**<br>**Community College** 

5. A new window will appear and ask if you are sure you want to proceed. You must click the box acknowledging you have read the notice and understand you must *pay a fee*, then click "Continue."

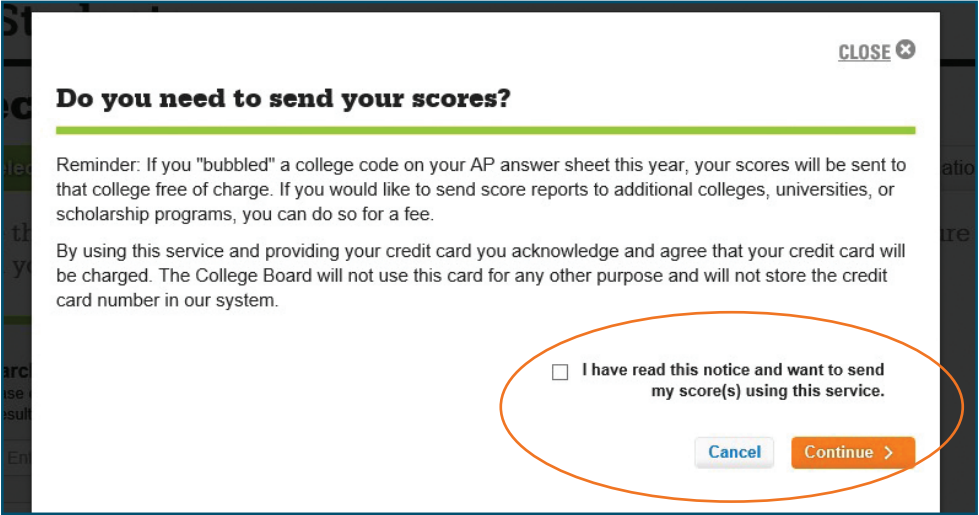

6. Type "Cuyahoga Community College" in the search box and click "search." A list will drop down, allowing you to select a Tri-C campus.

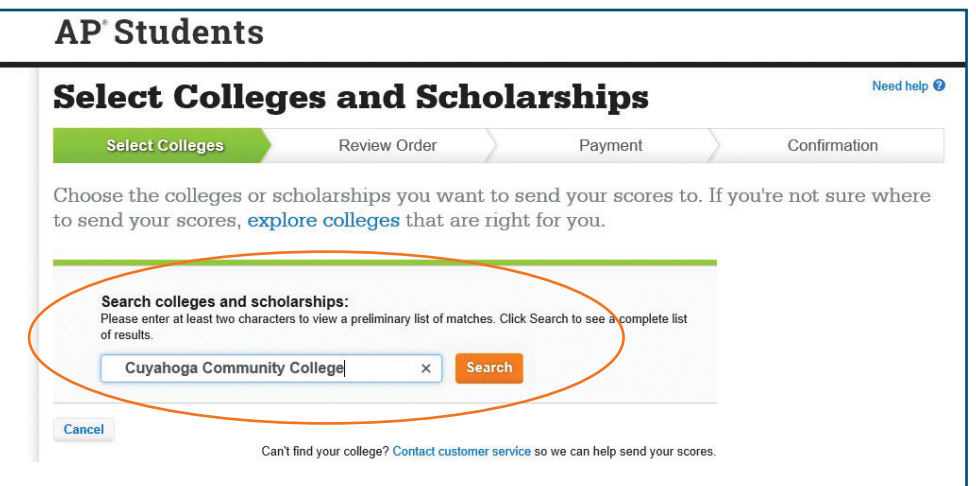

7. Choose the campus you plan to attend and click "add."

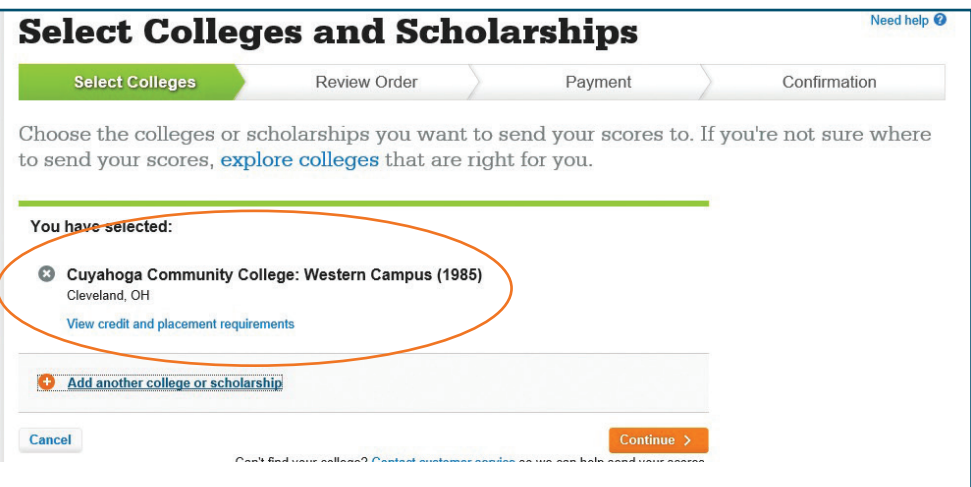

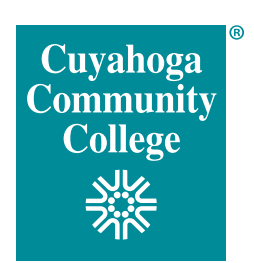

8. The next screen will ask you to review your order, including cost.

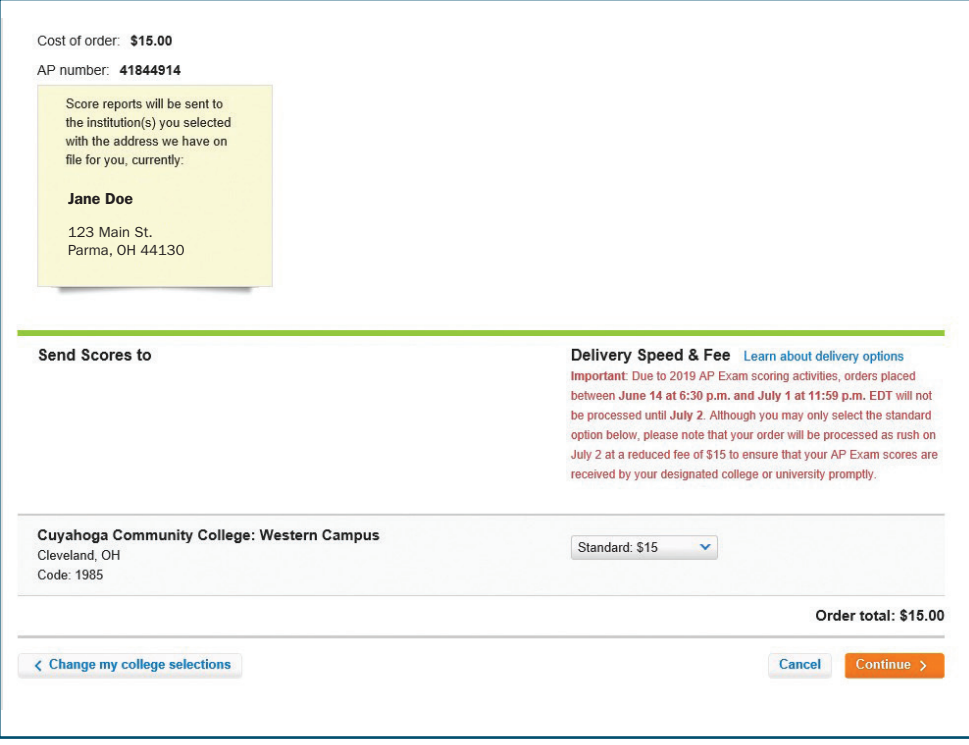

- 9. Once you click "continue," you will need to enter your credit card billing address and payment information, then review and submit your payment.
- 10. Once you submit your payment, you will get a printable confirmation. The confirmation will also be emailed to you.
- 11. After the transcript arrives at Tri-C, it can take 5-10 business days to be entered into our system.

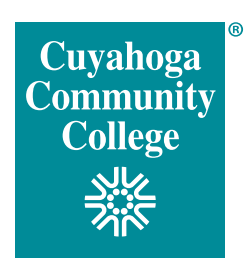

## Unofficial Copy to email to CCP office

- 1. Go to https://apscore.collegeboard.org/scores/
- 2. Click "Sign In."

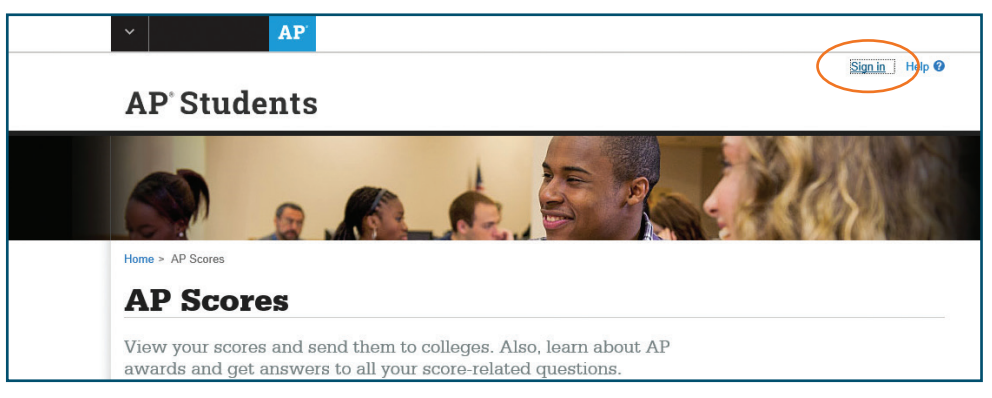

3. Once you have signed in, click "View your scores."

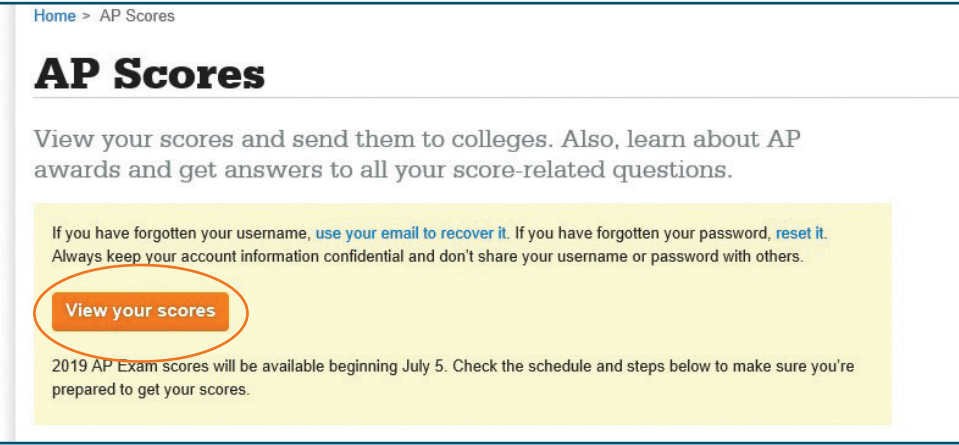

4. Click "download score report."

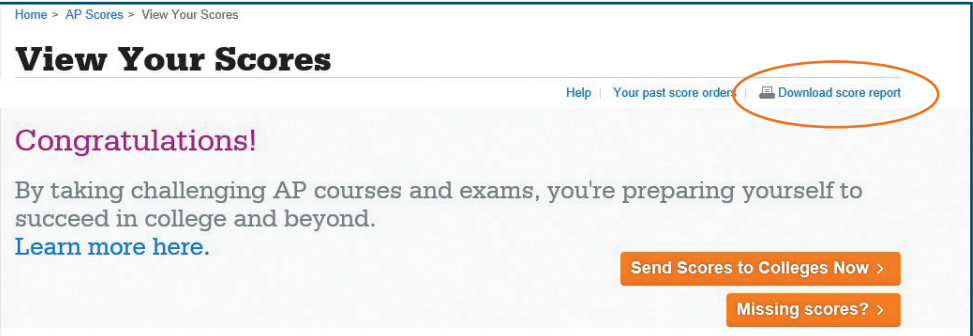

- 5. A PDF will open in a new window, providing you with the score report. Right-click anywhere on the PDF and select "save." Then save to your computer's desktop.
- 6. Attach the PDF to an email and send it to your campus of record:

 East – CCPEast@tri-c.edu Metro – CCPMetro@tri-c.edu West/BUC – CCPWest-Brunswick@tri-c.edu Westshore – michelle.noll@tri-c.edu

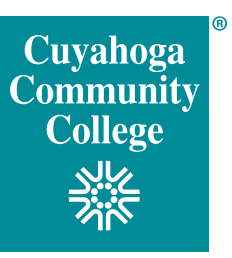